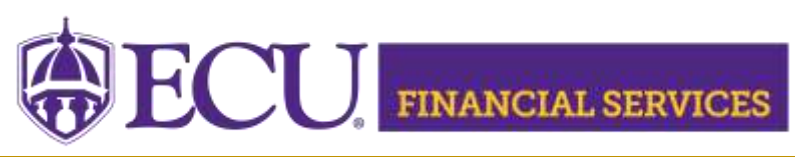

<https://financialservices.ecu.edu/journal-entries/>

## **Instructions for Departmental Approval of the Banner Finance Security Form**

- 1. Log In Pirate Port:<https://pirateport.ecu.edu/>
- 2. Click "Banner Security Request".
- 3. Click "Department Requests" located on the left In the Options box.
- 4. Click on the Request ID, closely review the employee's selected security roles for each sub module, 3<sup>rd</sup> party access, comments, and sensitive data.
- 5. Scroll to the bottom of the form, if the security request is correct, click "approve", if incorrect, click "deny". Type a detailed explanation that explains the reason the security request was denied in the comments box.
- 6. A confirmation message will display above the form. An automated email message will be sent to the user.
- 7. Contact Penney Doughtie [doughtiep@ecu.edu](mailto:doughtiep@ecu.edu) with questions concerning the Banner Finance Security Instructions.